平成21年9月吉日

お得意様各位 システムサービス課 福 生 市 牛 浜 1 0 4

敬具

### System-V / LX 相続税申告書、法人税申告書、事業概況説明書、 届出書セット、年度更新、電子申告プログラム送付について

拝啓 時下ますますご清栄のこととお慶び申し上げます。平素は格別のお取引を賜り誠にあり がとうございます。

相続税申告書、法人税申告書、事業概況説明書、届出書セットにおいて改正および様式変更が ありましたので、改正保守(未納含む)のご契約にもとづき更新プログラムをお届け致します。 また、電子申告に関しては国税庁のe-Taxの変更に合わせてプログラム更新を行っております。

尚、9月14日にe-Taxの更新がありました。まだ更新していない場合はe-Taxを開いて更新作業 を行って下さい(e-Taxを最新にしていないと、エラーがでて電子申告データの送信等ができま せん。)

つきましては同封の資料をご覧頂いてからご使用頂きますようお願い申し上げます。 今後とも倍旧のお引き立ての程、宜しくお願い申し上げます。

送付資料目次

※改正保守のご加入にもとづき、以下の内容を同封しております。

送付プログラム

・System-V/LX用 平成21年相続税申告書・法人税申告書・事業概況説明書・

届出書セット・年度更新・電子申告設定プログラム更新 CD-R 1枚 ※サーバーが複数台ある場合でも共通で使用できます。

取扱説明書

CD-R内にPDFファイルとして入っています。

案内資料

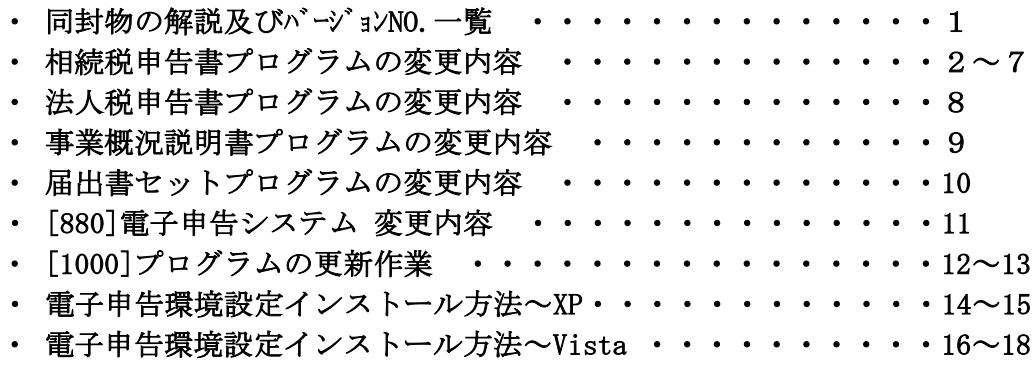

送付内容のお問い合わせ先 ––––

送付内容に関するお問い合わせにつきましては、サービス課までご連絡下さいます ようお願いします。 尚、保守にご加入のお客様はフリーダイヤルをご利用下さい。 TEL  $042-553-5311$  (AM10:00~12:00 PM1:00~3:30)  $FAX$  042-553-9901

# 同封物の解説 (LX・System-V共通) 2000 09.09

改正保守契約またはご注文に合わせて、以下のCD-Rを同封しております。

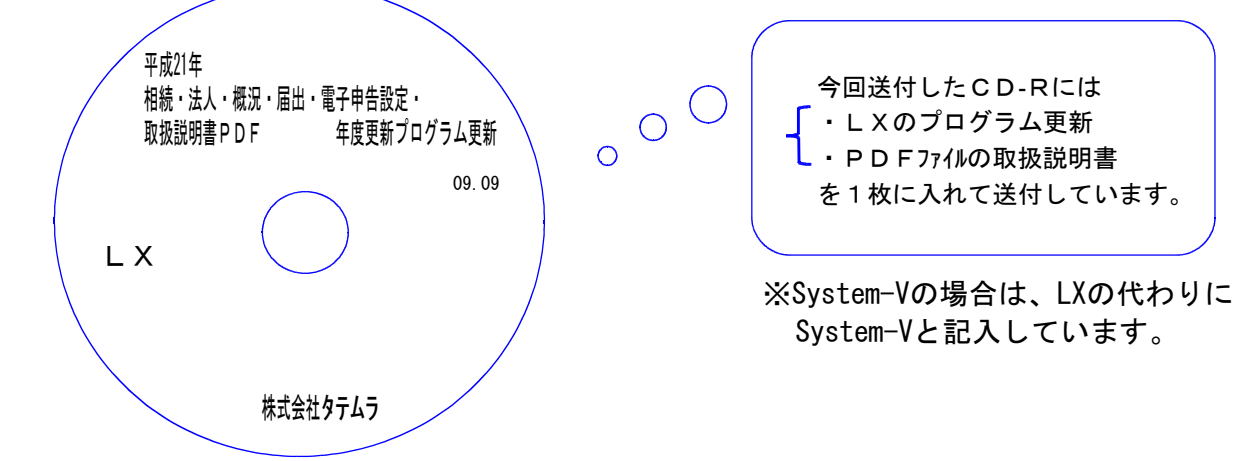

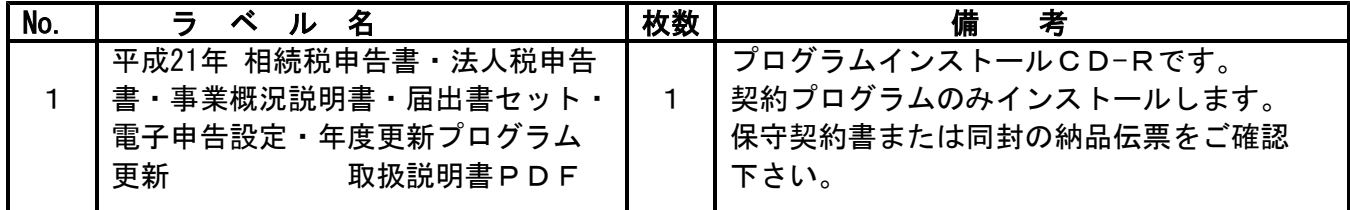

#### ●/ ハーン ∃ ノ Ⅳ O . 一 見

下記のプログラムは |F 9| (申告・個人・分析)の1~2頁目に表示します。

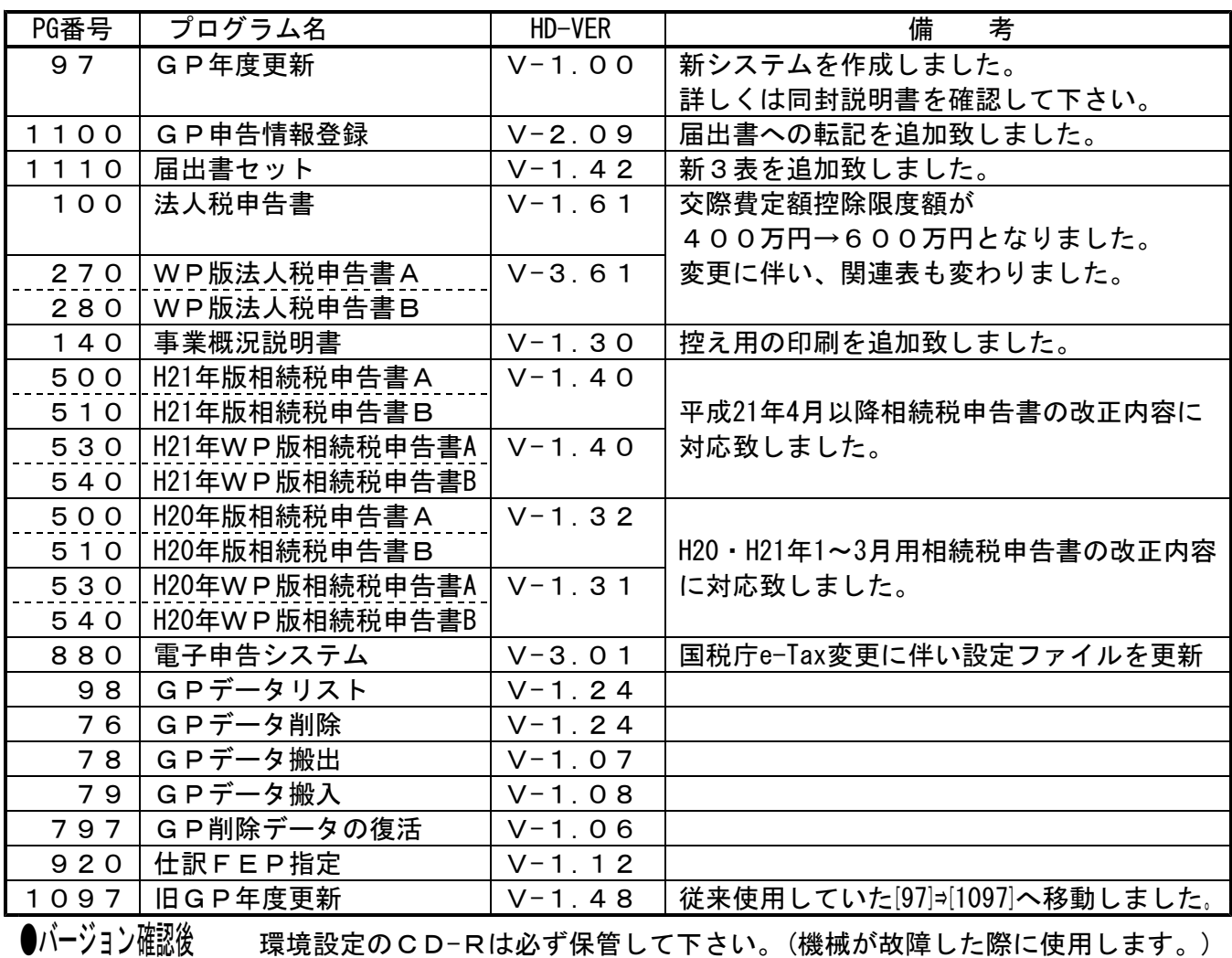

## 平成21年版 相続税申告書の変更内容 09.09

平成21年相続税申告書は下記の改正内容について変更を行います。 今年は、平成21年1~3月分と平成21年4月分以降と改正内容が違います。

弊社システムにおいては、

#### 21年1~3月分の改正

20年とほぼ変わらないことから20年のプログラムを改正することで対応しました。

#### 21年4月分以降の改正

21年4月分以降としてプログラムを改正することで対応しました。

#### 被相続人が亡くなった日付により、起動するプログラムが変わりますのでご注意下さい。

21年1~3月の改正

第11・11の2表の付表1:計算は変更ありませんが、用紙横の年月の表示及び欄外の注記が変更 となりました。よって、入力画面はそのままで、印刷時に21.1~3月用の印刷様式で印刷できる ように変更致しました。

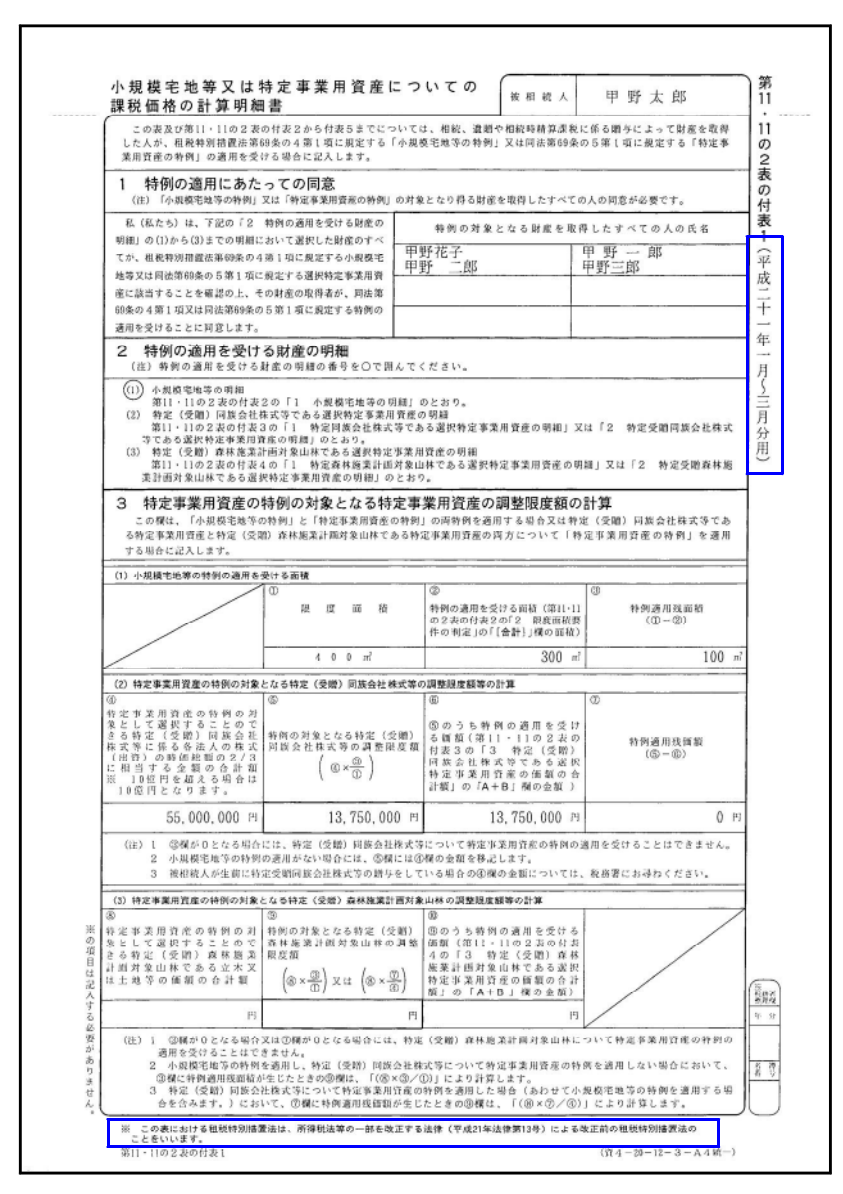

 $- 2 -$ 

第14表:計算は変更ありませんが、用紙横の年月の表示及び各注記等が変更となりました。 よって、入力画面はそのままで、印刷時に20.12~21.3月用の印刷様式で印刷できるように 変更致しました。

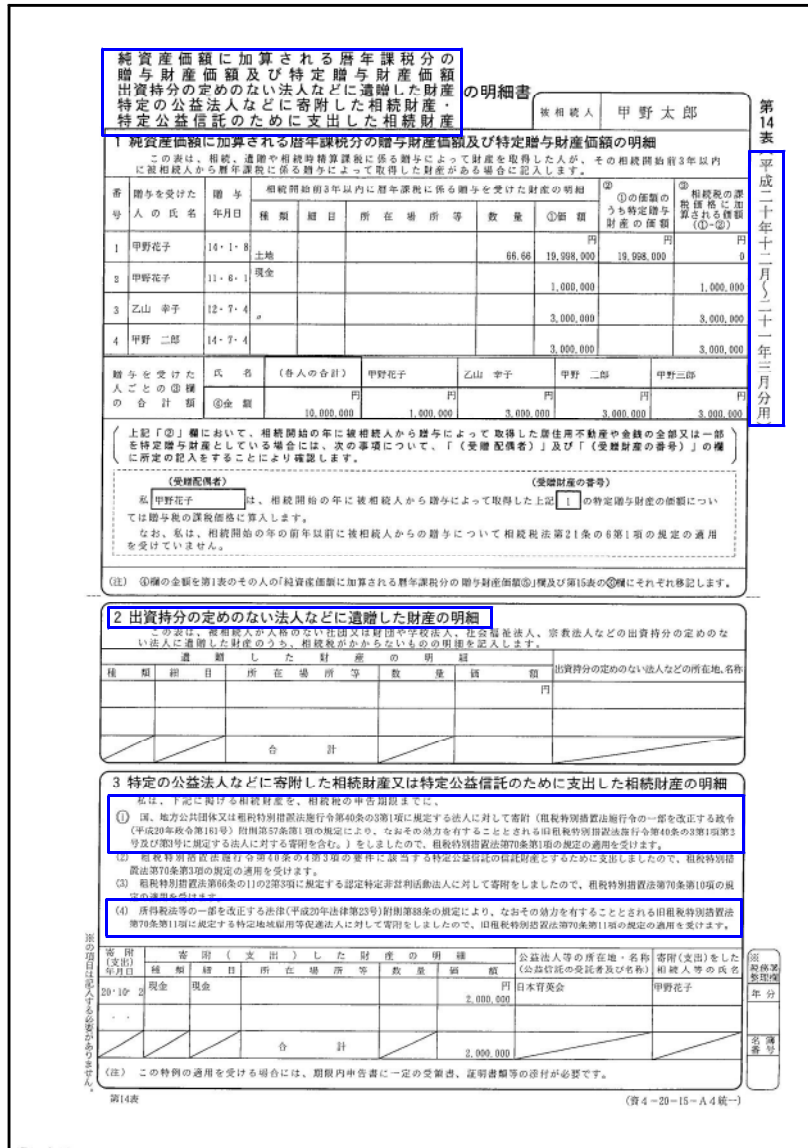

プリントメニュー

Aセット:『141:第14表(20年用)』は20年の様式で印刷、『241:第14表(20.12~21.3月用)』は 20年12月~21年3月の様式で印刷します。又、Bセット:『111:第11・11の2表-1(20年用)』は 20年の様式で印刷、『211:第11・11の2表-1(21.1~3月用)』は21年1~3月の様式で印刷します。

**College** 

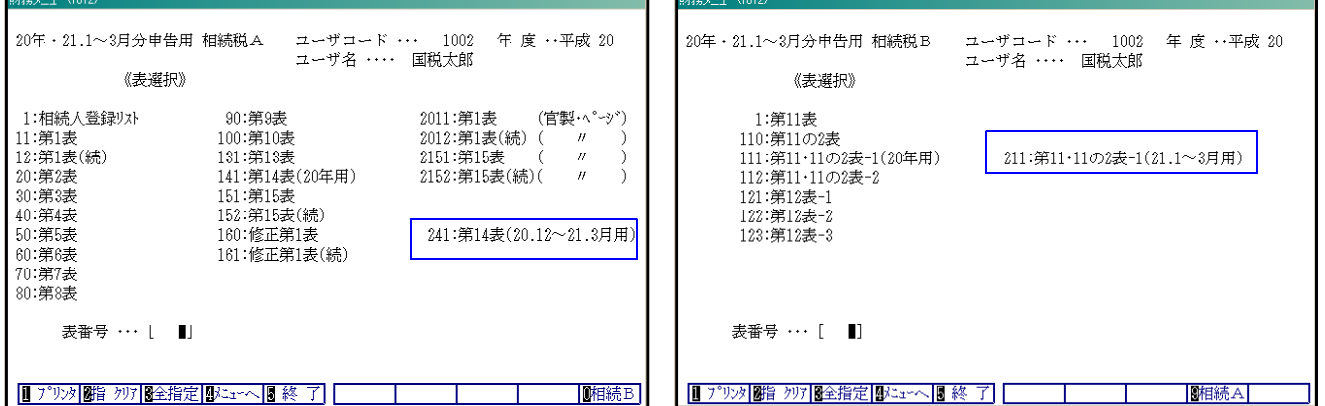

# 機能改善 20年 · 21年プログラム共通

#### 相続人登録に注意書きを追加致しました。

※未分割割合は必須項目です。入力がないと第7・9・10・11・13・15表の計算が正しく行われません。

第11・11の2表-付表2小規模宅地等についての課税価格の計算明細 に種類の番号『13~17』の注記 を追加致しました。 ※21年では『14~18』になります。

#### 第11表 相続がかかる財産の明細書 の1のPage1に注記を追加致しました。

※種類Noは必須項目です。番号を入力しないとデータが書き込まれない為、画面に注記を追加 致しました。-15表の転記に必要です。

白紙印刷の罫線色 をオレンジ ⇒ 茶色へ全帳票変更致しました。

#### 21年4月以降の改正

#### 全様式共通 …各用紙の右横にある年の表記が『平成21年4月分以降用』となりました。 ※21年プログラムに限り、平成21年4月分以降用が固定印刷となります。 よって、相続人登録にある平成\_\_年分以降用の入力がなくなります。

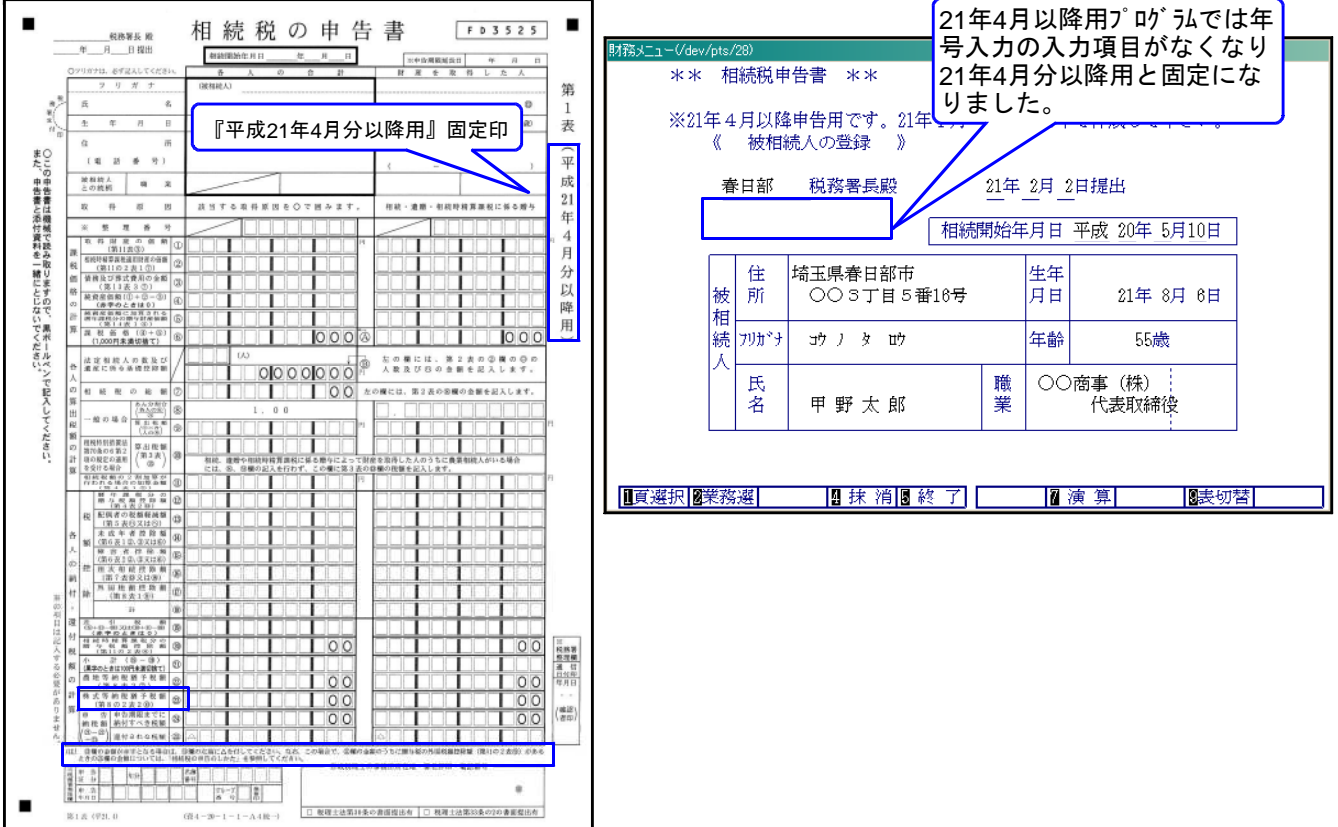

【第1表・第1表(続)・修正第1表・修正第1表(続)】 (23)株式等納税猶予税額(第8の2表2⑩)の項目が追加となりました。 その為、(22)納税猶予税額(第8表2⑦) → (22)農地等納税猶予税額(第8表2⑦) (23)申告期限までに納付すべき税額 → (24)申告期限までに納付すべき税額 (24)還付される税額 → (25)還付される税額

へ変更になりました。

変更に伴い、(24.25)の計算式が(21)-(22)-(23)となりました。

更に、欄外の注記が一部変更になりました。

【第8表:外国税額控除額・農地等納税猶予税額の計算書】

タイトル及び項目名等に『農地等』が追加となり、又注記の一部が変更になりました。 この為、入力画面の項目の一部を改正しました。

【第11の2表:相続時精算課税適用財産の明細書~】 欄外の項目削除及び注記の一部が変更になりました。 この為、印刷様式を官製用紙に合わせ改善致しました。

【第11・11の2表の付表1】

項目及び注記の大部分が改正になり、欄外の項目が削除になりました。 この為、印刷様式及び入力画面の項目の一部を改正致しました。 ※変更に伴う計算式の変更はございません。

#### 【第11・11の2表-付表2:小規模宅地等についての課税価格の計算明細書(その1・その2)】 OCRとなり、その1・その2に分かれました。

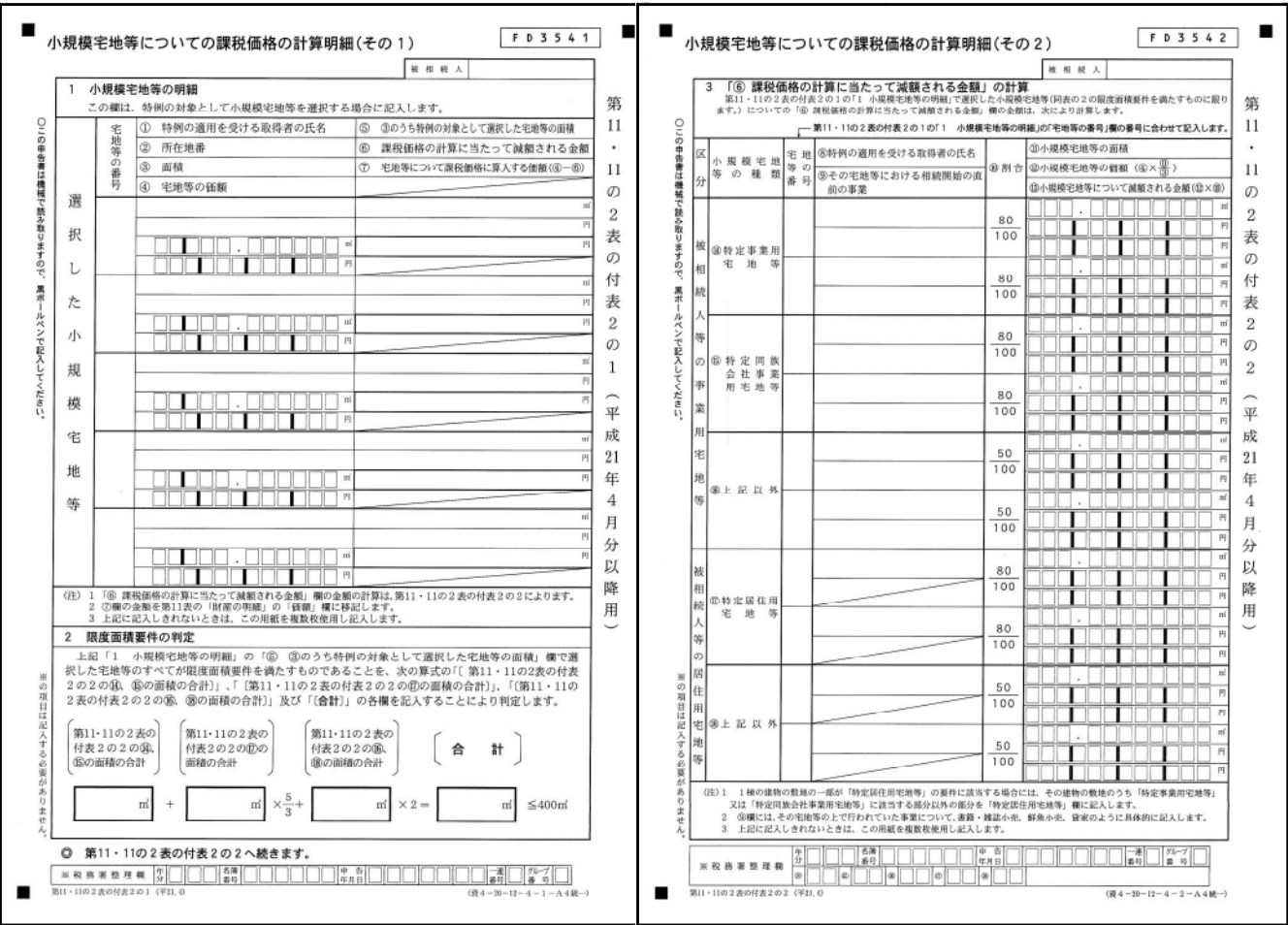

入力については従来のように、同時入力できるようにし、印刷時にその1・その2に分かれるように なります。

~ ご注意 ~~~~~~~~~~~~~~~~~~~~~~~~~~~~~~~~~~~~~

本システムが届く前に、112:第11・11の2表の付表2その1・その2を入力していた場合は 種類番号が変わりましたので必ず確認と変更をお願いします。

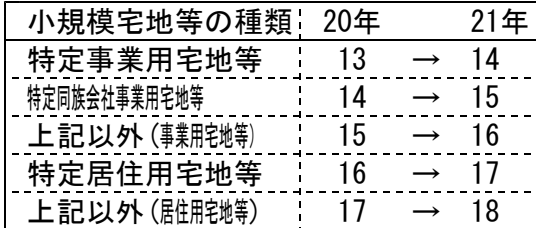

【第12表:農地等についての納税猶予の適用を受ける特例農地等の明細書】 タイトル部分が変更になりました。この為、画面及び印刷様式を変更致しました。

【第14表:純資産価額に~】

タイトル部分、注記及び欄外の項目が削除になり、画面及び印刷様式を変更致しました。

【第15表・15表(続):相続財産の種類別価額表】

- (31)農業投資価格による合計 → (31)(16)のうち猶予対象の
- (28)-(7)+(8) およびのおいては株式等の価額の80%の額
- 
- (32)農業投資価格による不動産等の価額 → (32)(17)のうち猶予対象の (30)-(7)+(8) およびのおいては株式等の価額の80%の額

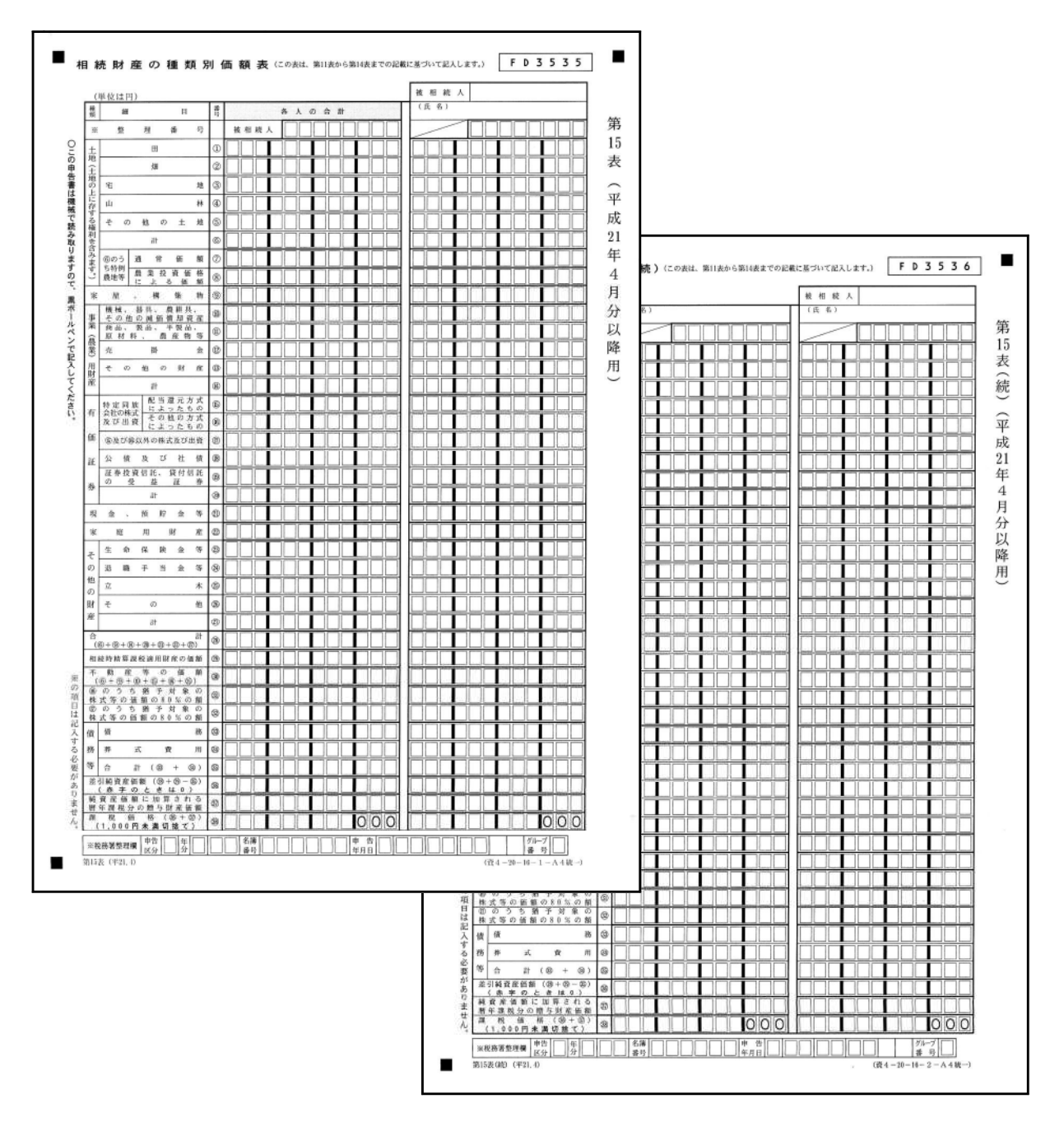

# 平成21年版 法人税及び地方税申告書の追加変更内容 09.9

平成21年度法人税申告書の改正版を21年6月9日に発送致しましたが、その後の税制改正で 別表15表の定額控除限度額が『400万円』→『600万円』に変更になりました。

又、この改正の際に別表1-1.1-2.3-1も以下の内容で改正になり、変更に伴い弊社システム の機能改善を行っております。

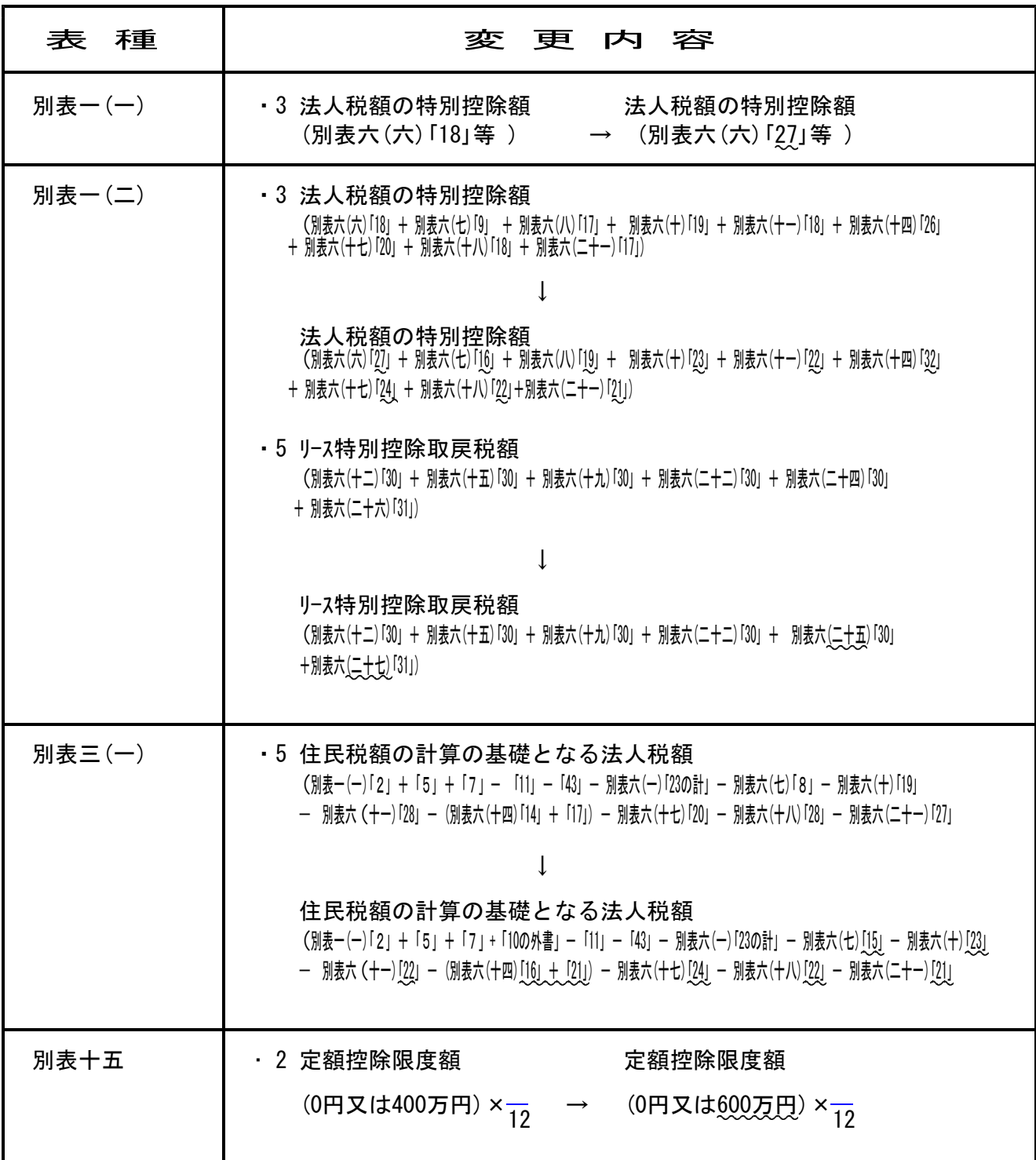

又、地方税の第六号様式、第六号様式別表四の四、別表五の二の三、第九号の二様式の 項目名及び注記が変更になりました。

# 平成21年版 事業概況説明書の変更内容 09.9

平成21年4月以降より事業概況説明書に控用紙が同封されるようになりました。 弊社システムにおいても控用紙の印刷ができるように機能改善致しました。

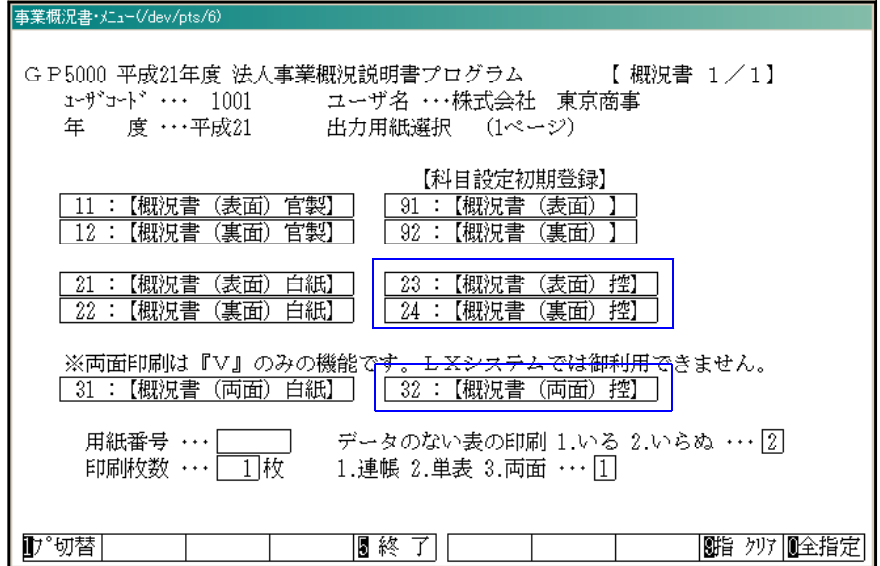

#### 【控用はモノクロ印刷します】

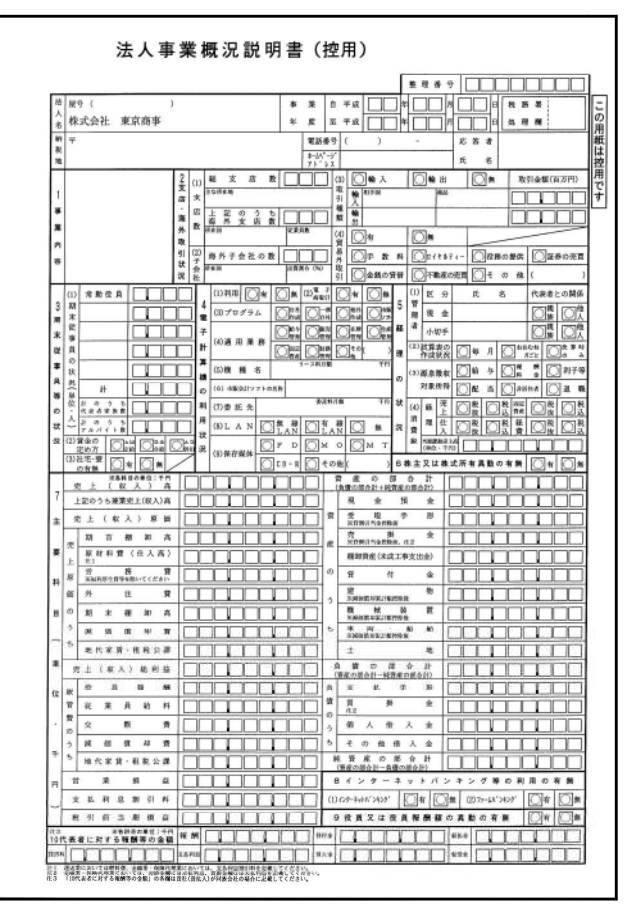

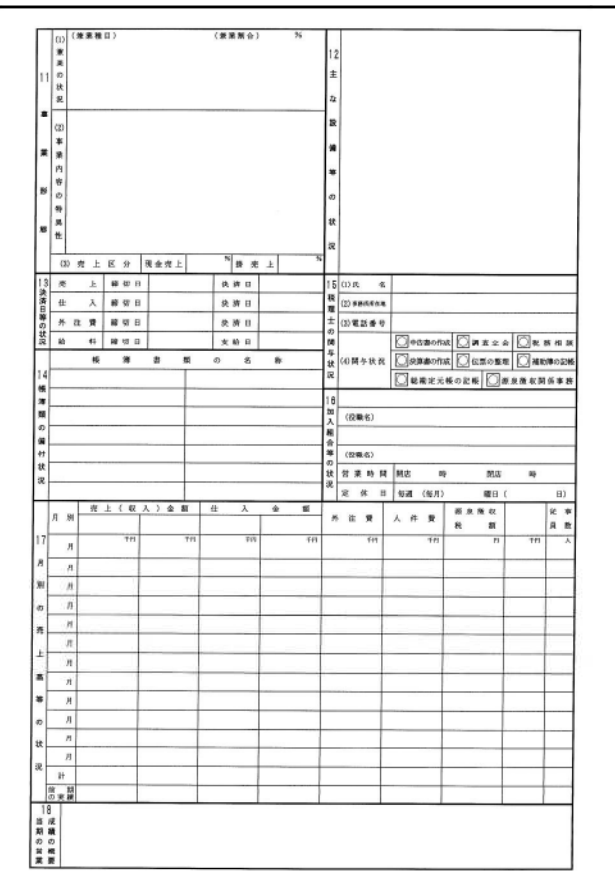

## 平成21年版 届出書セットの新様式追加 09.9

届出書において以下の3表を新規に追加致しました。

- ・退職所得の受給に関する申告書退職所得申告書(メニューPage1:98)
- ・消費税及び地方消費税の更正の請求書(法人) (メニューPage3:100)
- ・消費税及び地方消費税の更正の請求書(個人) (メニューPage3:101)

又、各更正の請求書の還付金融機関に出張所が追加となりました。

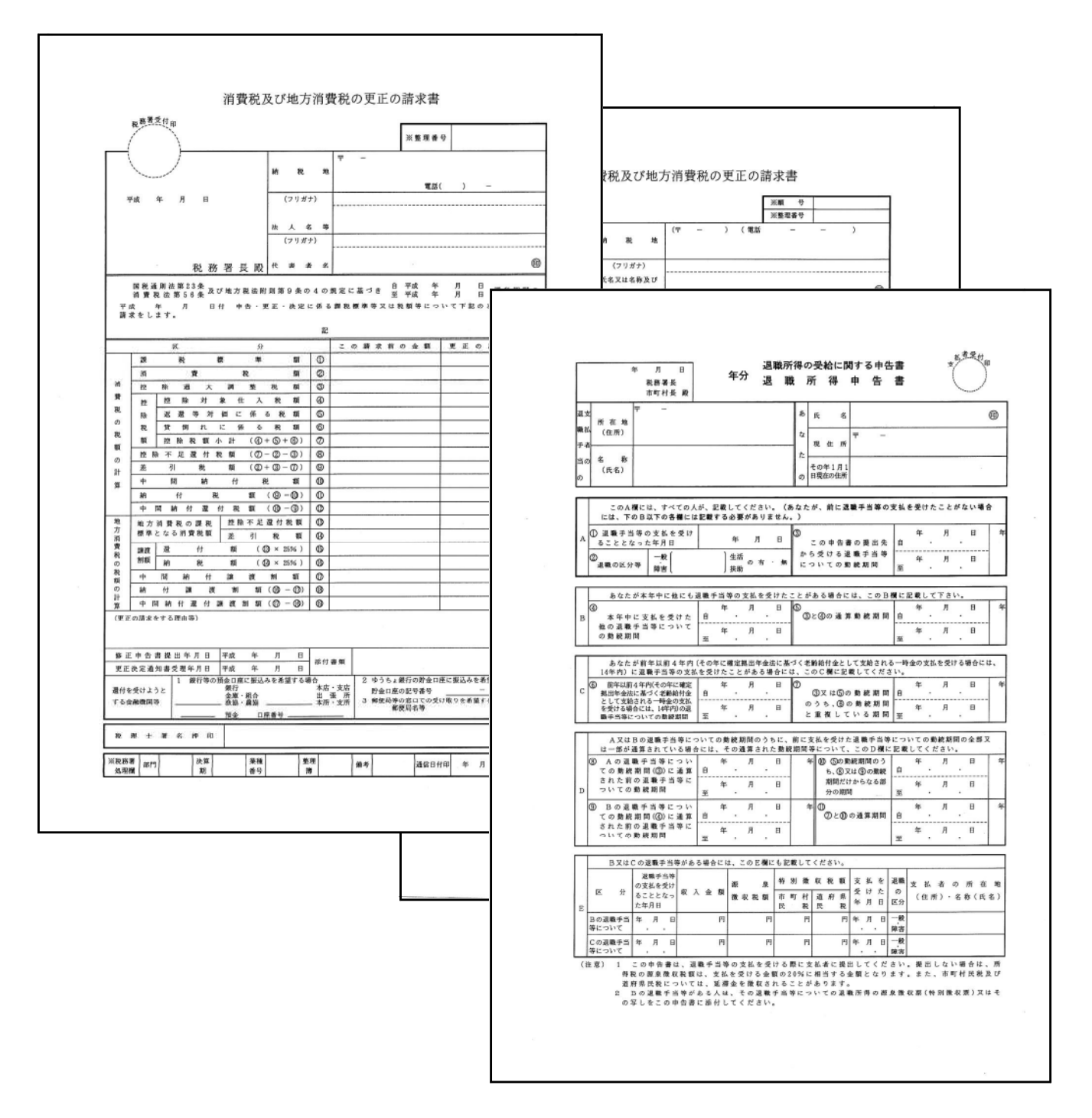

※各更正の請求書の還付金融機関に出張所が追加となった為、新3表と合わせて[1100]GP申告情報 登録よりの転記を追加しました。

# [880]電子申告システム 変更内容 09.9

### 《変更内容》

### 平成21年の法人税申告書に対応しました。

- ・国税庁e-Taxの変更に合わせて弊社電子申告システムのテーブル更新を行いました。
- ・又、前回e-Taxで未対応だった別表3-3、別表3-4、別表3-4付表、別表11-2、別表13-2、 別表13-5が対応となりました。

## 《更新の注意》

・電子申告を行う場合は、国税庁のe-Taxの更新及び、同封のCD-Rより<u>電子申告環境イン</u> ストール(Windowsの弊社システム)【P14~】を各端末ごとに行って下さい。

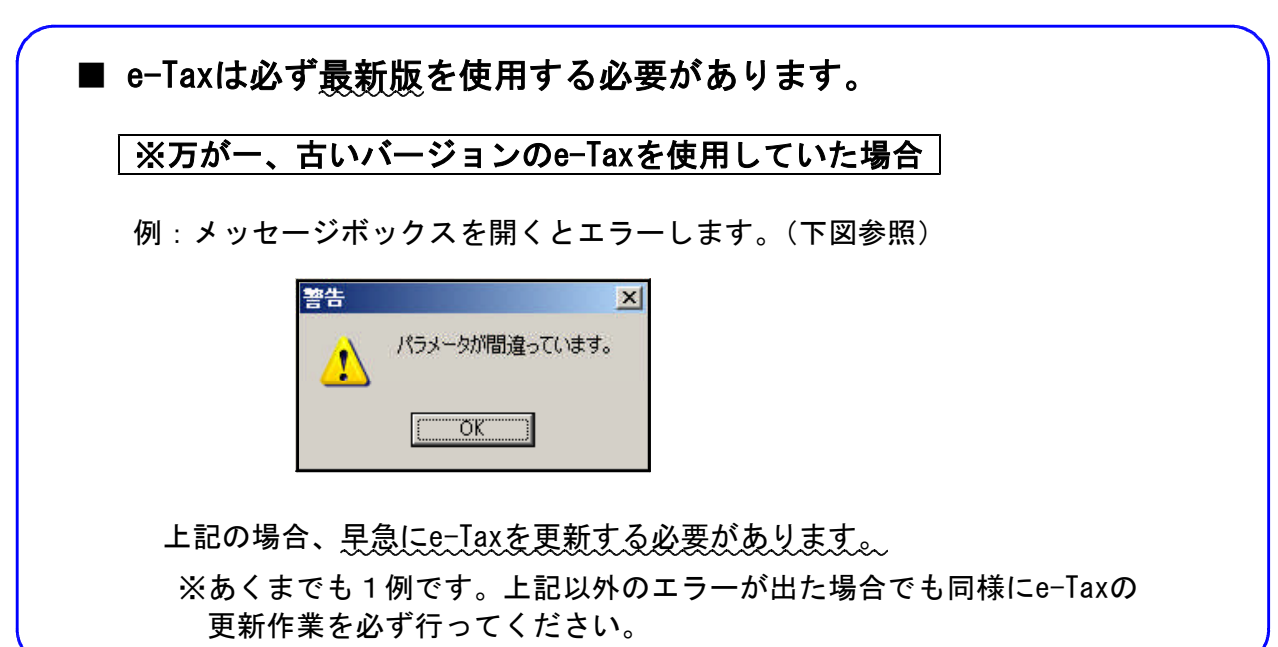

# [1000] プログラムの更新作業 F10

# ● 操作方法

- ①「平成21年相続税申告書~プログラム更新」と書かれているCD-Rを用意します。
- ② F10 データ変換のメニューを呼び出します。

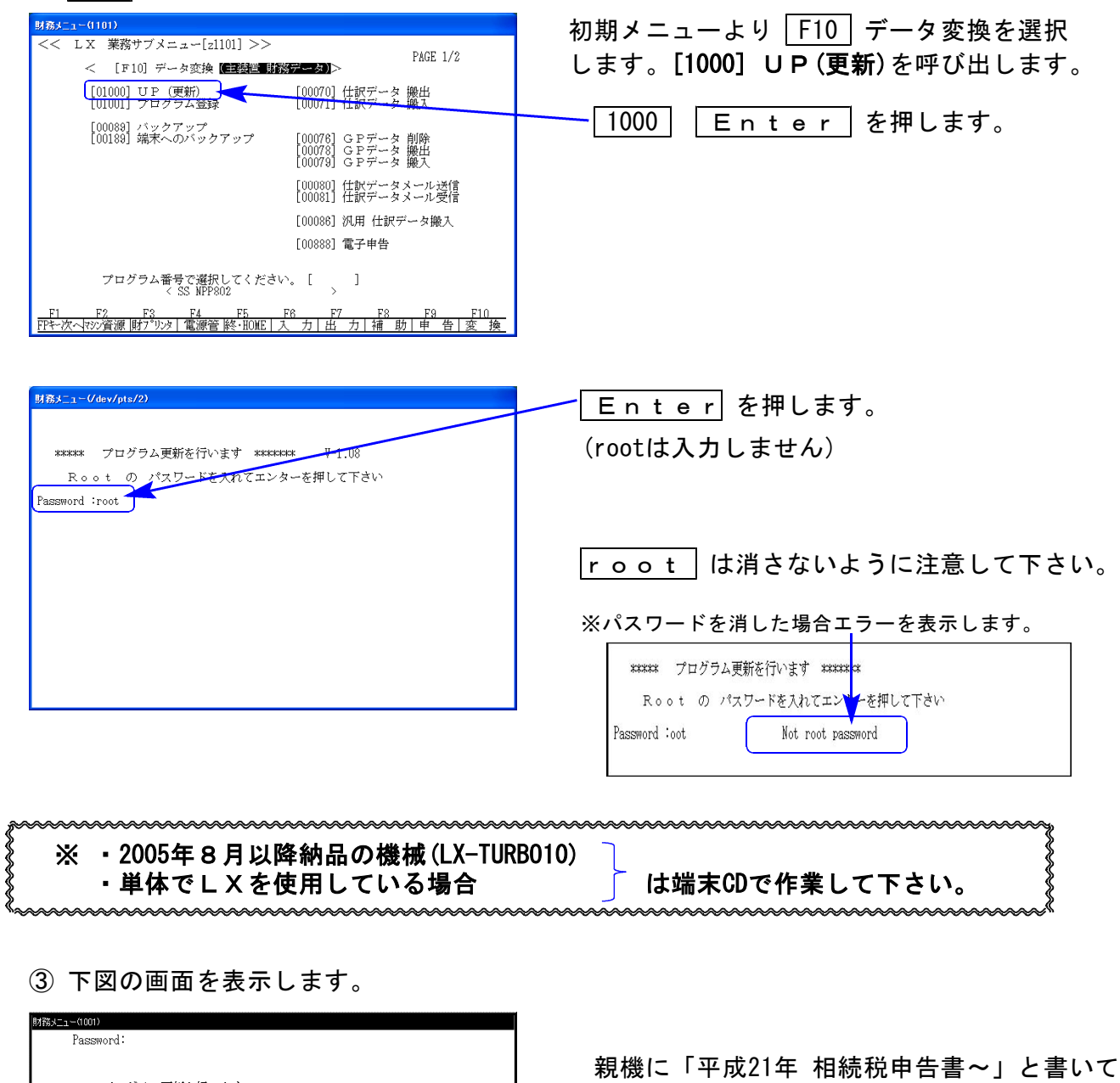

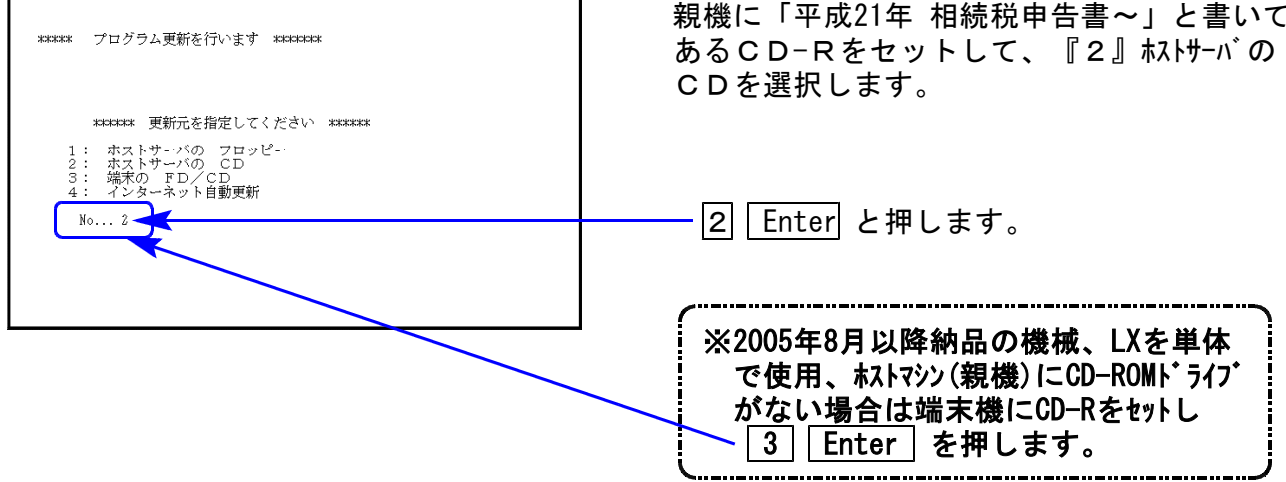

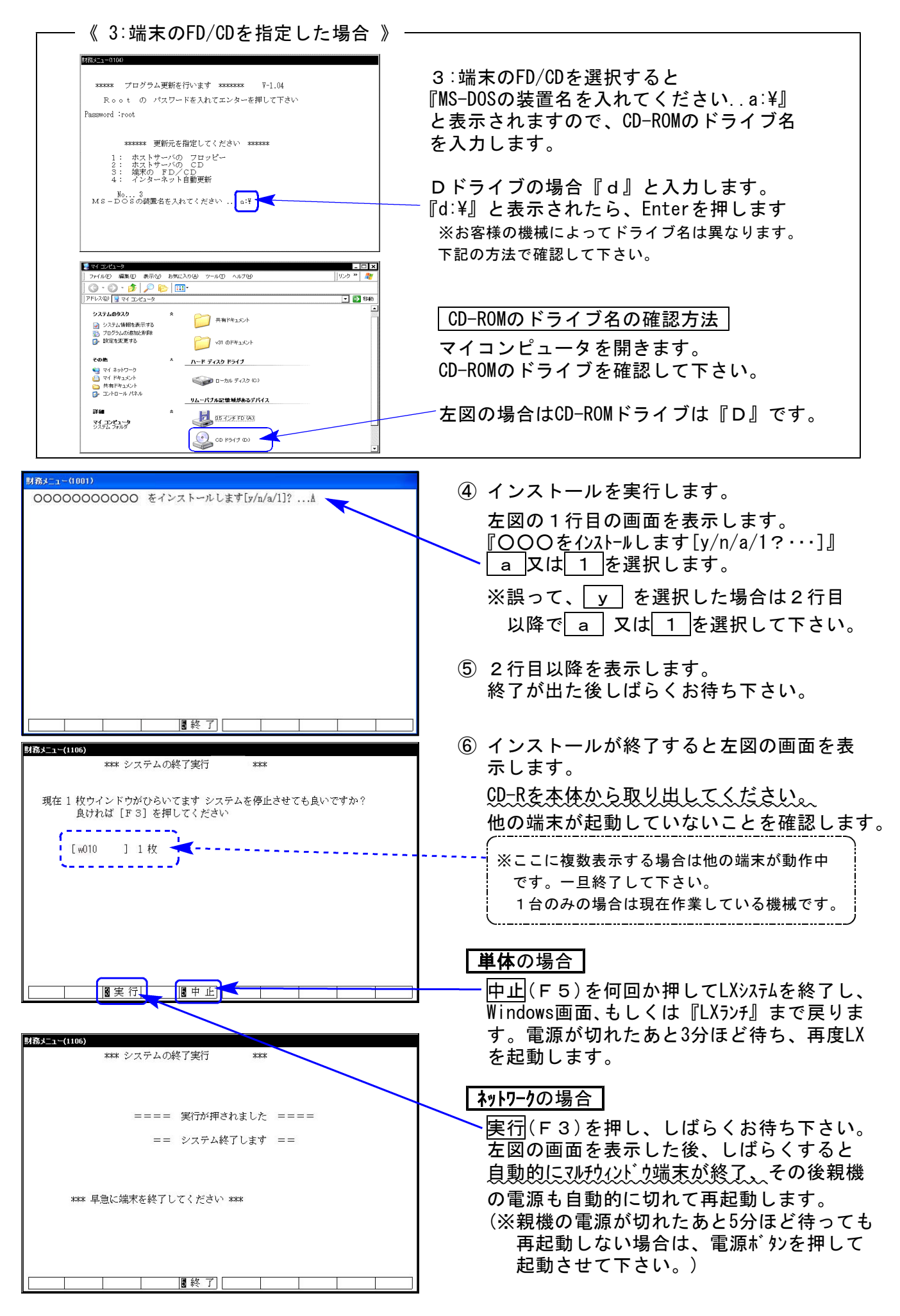

※親機を複数台持っている場合は、本CD-Rにて更新作業を同様に行って下さい。

### 《WindowsXP》 電子申告環境設定 インストール方法 09.09

#### 転送前の確認事項

●インストールを行う際は、全てのプログラムを終了して下さい。(マルチウィンドウ端末も 閉じて下さい。)終了せずインストールを行うとプログラムが正常に動作しません。 ●デスクトップ上に『電子申告』のアイコンがある場合は削除します。(インストールで新規に作成します)

インストールは下記に沿って各端末機で行って下さい。

- 1. 今回送付した「平成21年相続・法人・概況・届出・年度更新・電子申告プログラム更新 09.09 」と書いてあるCD-Rを用意し端末機にセットします。
- 2. マイコンピュータをダブルクリック→CD-ROMドライブをダブルクリックします。 CD-Rの内容を表示しますので『InstTams4.exe』をダブルクリックします。

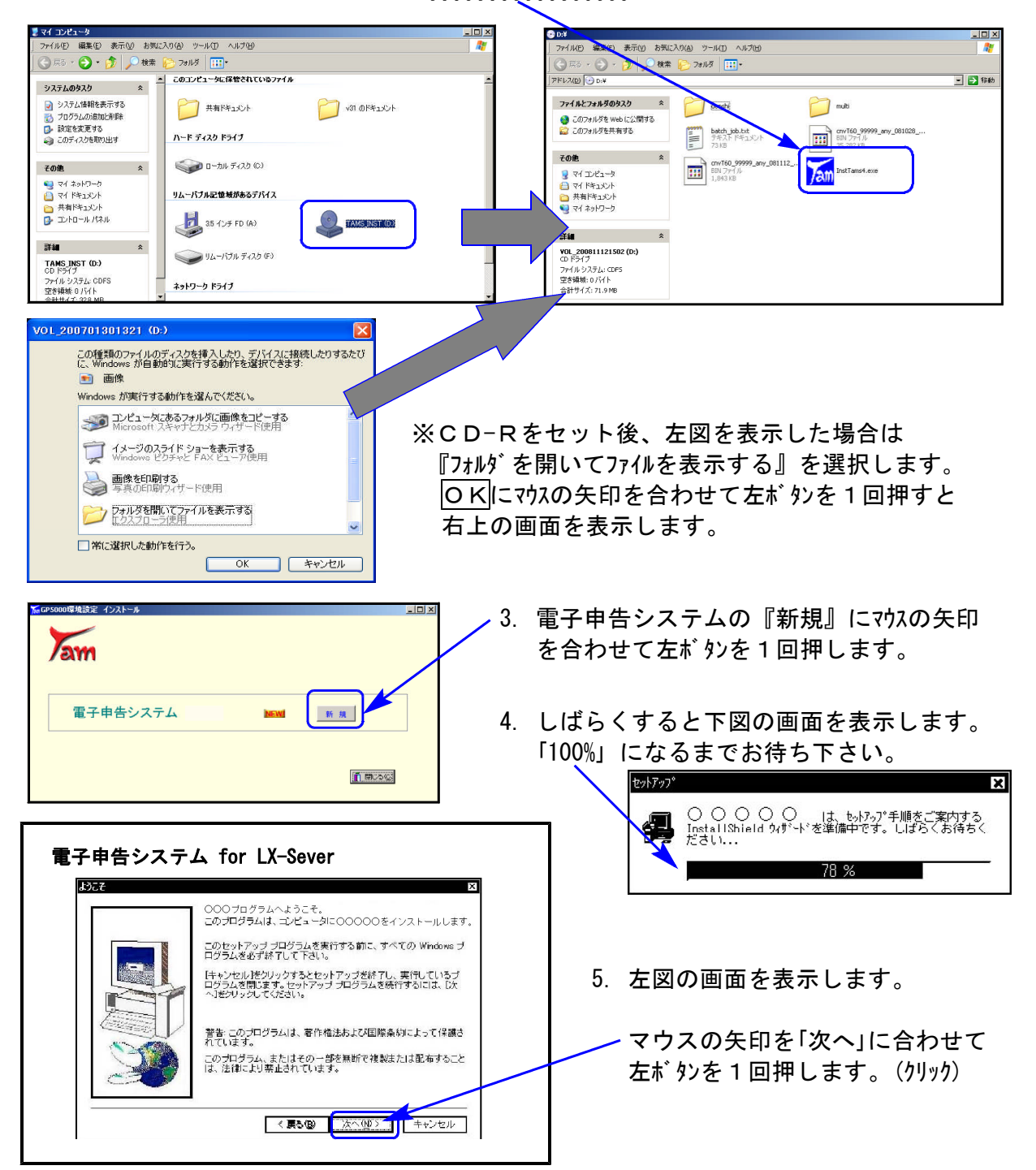

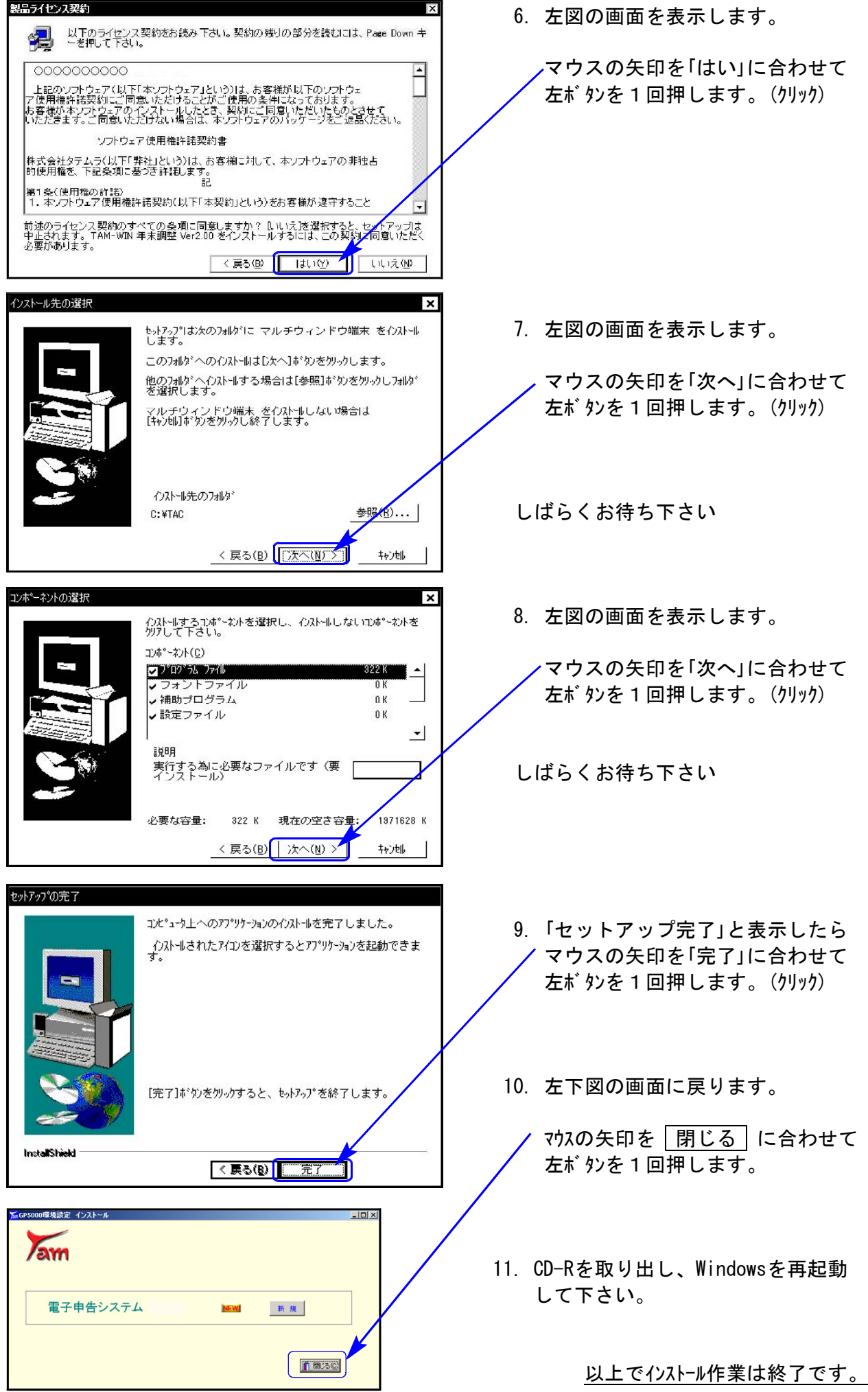

### 《Windows Vista》 電子申告環境設定 インストール方法 しょうしょう しょうしょう しゅっこう しゅうしょう

●インストールを行う際は、全てのプログラムを終了して下さい。(マルチウィンドウ端末も 閉じて下さい。)終了せずインストールを行うとプログラムが正常に動作しません。 ●デスクトップ上に『電子申告』のアイコンがある場合は削除します。(インストールで新規に作成します)

インストールは下記に沿って各端末機で行って下さい。

- 1. 今回送付した「平成21年相続・法人・概況・届出・年度更新・電子申告プログラム更新 09.09 」と書いてあるCD-Rを用意し端末機にセットします。
- 2. マイコンピュータをダブルクリック→CD-ROMドライブをダブルクリックします。 CD-Rの内容を表示しますので『InstTams4.exe』を右クリックします。

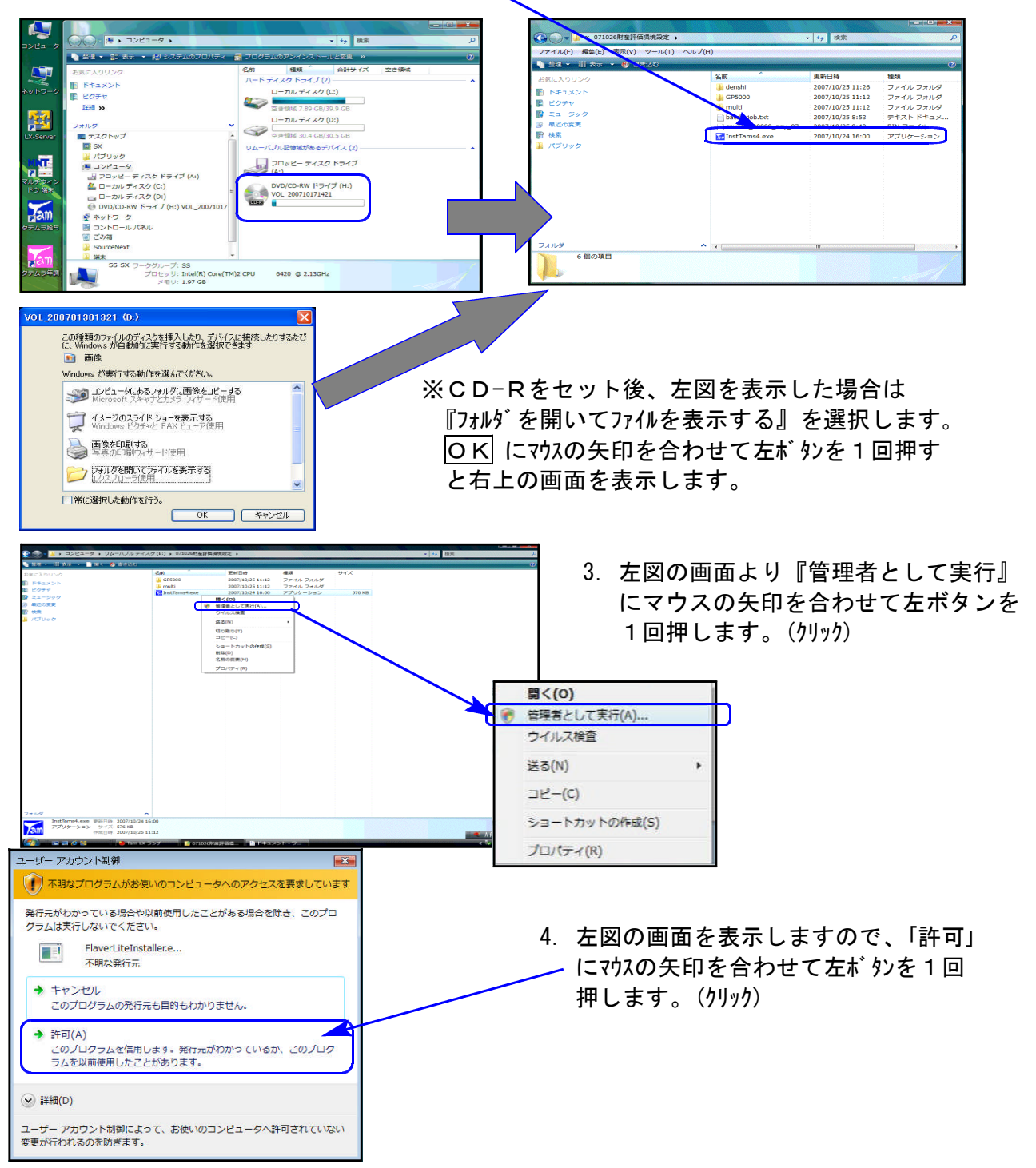

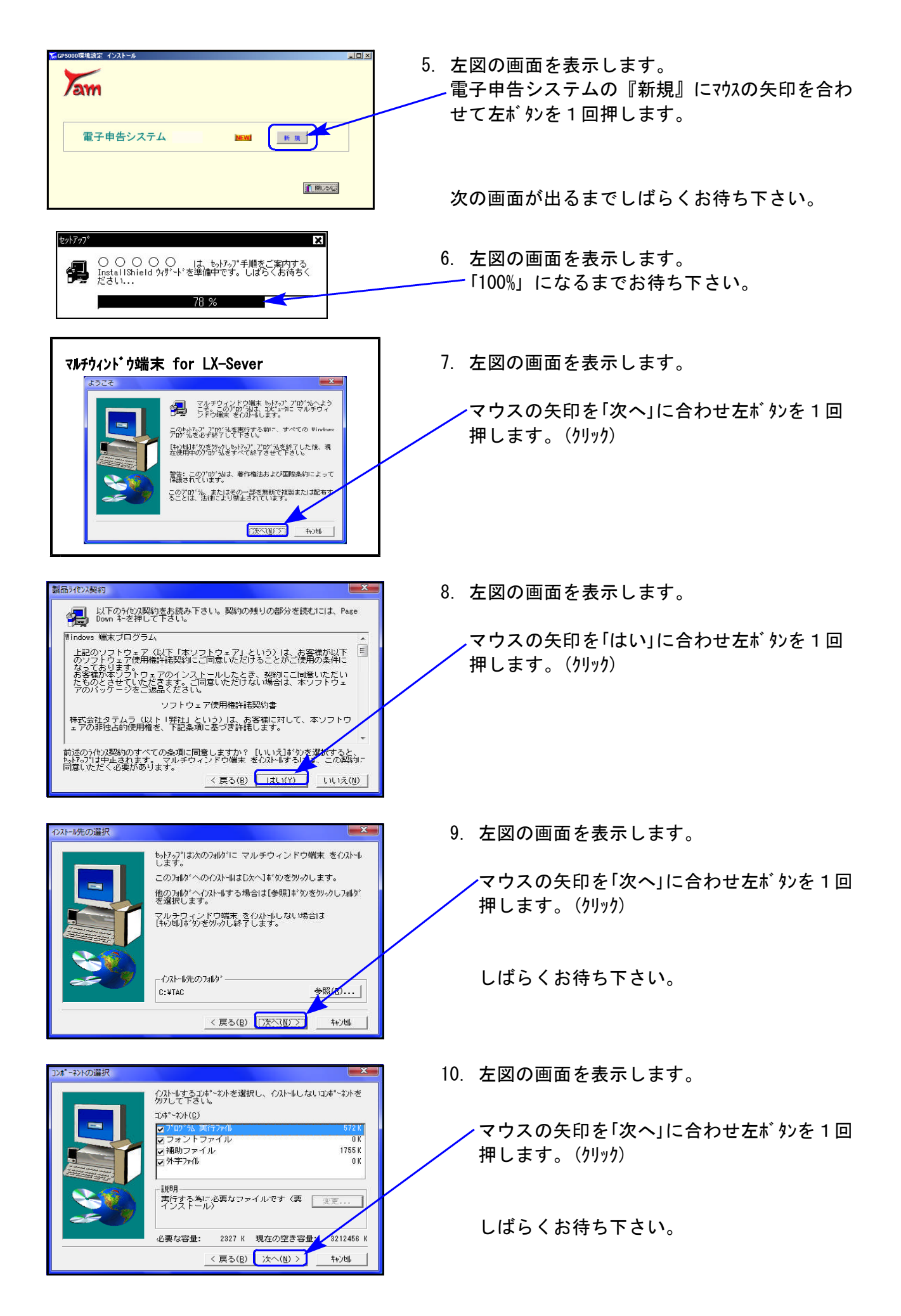

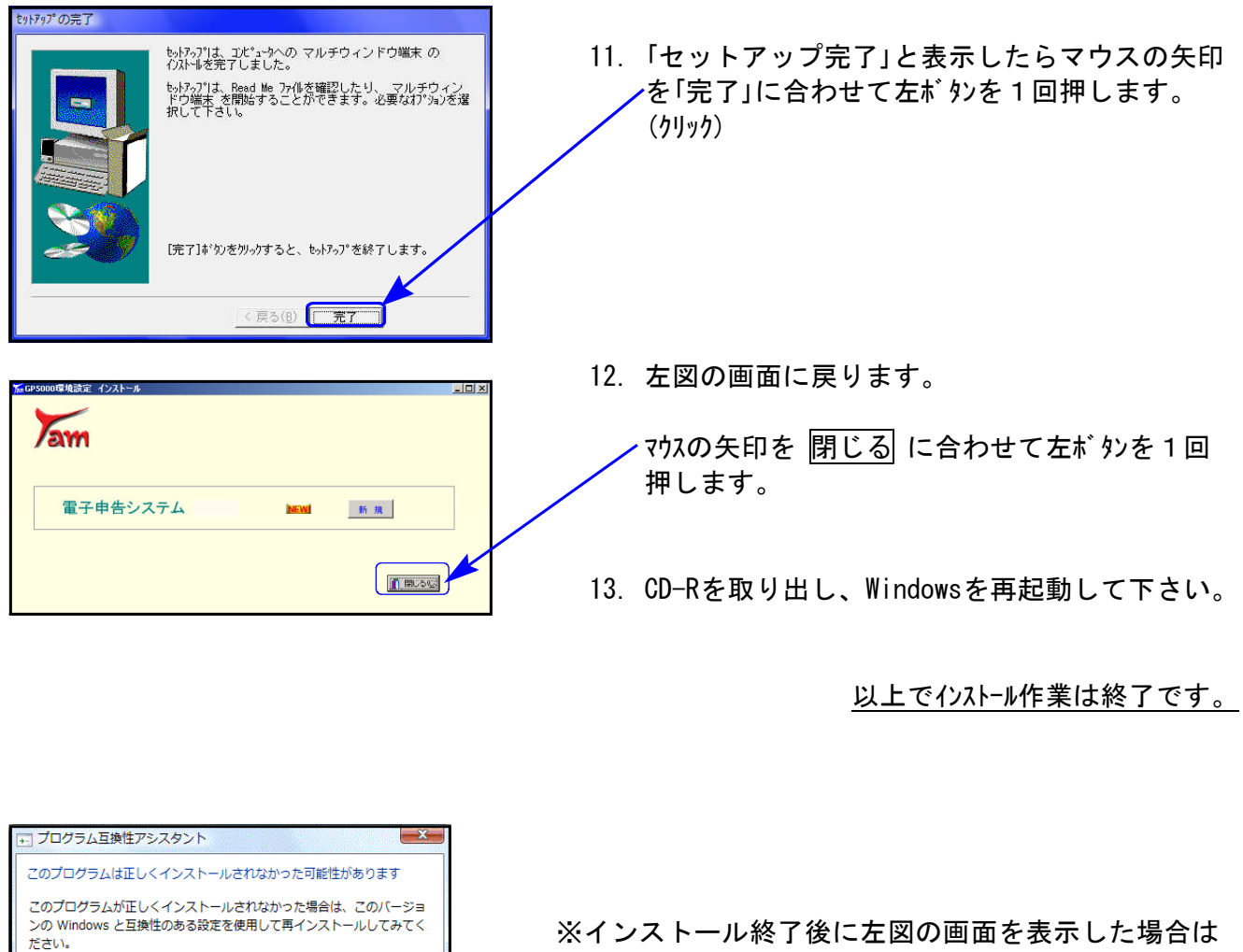

プログラム: 32-bit Setup Launcher

● 推奨の設定を使用して再インストールする ◆ このプログラムは正しくインストールされました

● 滴用される設定について説明します

·<br>発行元: InstallShield Software Corporation<br>場所: H:¥Setup.exe

キャンセル

得

「このプログラムは正しくインストールされました」 にマウスの矢印を合わせ、左ボタンを1回押します。(クリック)